# *A Guide to Beanstack @ NPL*

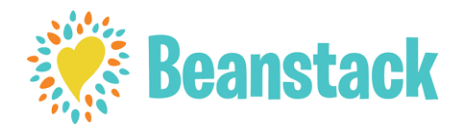

## *Beanstack* allows you to:

·Keep track of all family members' reading logs, progress, and rewards on one account.

·Log reading from home or on the go.

·Complete challenges and activities to earn points and badges while exploring what the library has to offer!

·Write book reviews of the books you read and read those written by other participants. ·Explore book lists.

·Access through a computer or the Beanstack Tracker App.

## **Getting Started:**

- **1.** Go to the Library's Beanstack URL: **http://norwichlibrary.beanstack.org/**
- **2.** The homepage will show you the available reading programs at the library. Choose the one that is right for you—Preschool, Children's, Teen, or Adult.

TIP: Multiple readers can be added to the same account, even if they are registered for different programs.

**3.** Decide who will be the "Account Creator" - meaning that person's sign-in information will be used to access all accounts registered.

TIP: If a parent wishes to sign a child up for a reading program, they may make the child the "Account Creator" and register themselves for the Adult program as a "Reader" OR the parent may sign up for the Adult program as the "Account Creator" and add children as "Readers". Both the "Account Creator" and "Reader" will use the same sign-in information. Teens may have their own account without an attached adult.

**4.** Account Creator: Select the green "Register" button. Your first name, last name, age (necessary due to age restrictions for programs), zip code, username and password are required for registration.

\* Phone number/and or email are not required but are helpful for contact purposes.

- **5.** Once the Account Creator selects the "Next" button, Beanstack will ask if you would like to register another adult (select 'yes' or 'no') and then whether you would like to register another child (select 'yes' or 'no').
- **6.** A green band at the bottom of the screen will alert you that you are successfully registered.

### *Now you are ready to start exploring Beanstack!*

#### *Getting to Know the Program:*

*At the top of the page you will see several links.*

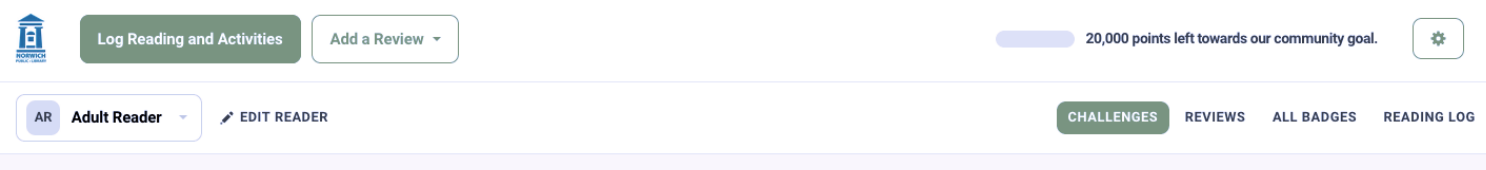

- *- Log Reading and Activities:* Takes you to logging for both books and activities.
- *- Add a Review:* Add a picture or written review without logging a book.
- **- Switch between Readers:** Allows for easy switching between all Reader's accounts.
- *- Edit Reader:* Edit information, email notifications, or deactivate a Reader's account.
- *- Challenges:* Shows current challenges
- *-Reviews:* See your reviews and those of your peers
- *-All Badges:* Shows you all badges earned
- *-Reading Log:* Shows total reading time and all books logged

### *Logging Reading & Activities*

At the top of each Reader's account, there is a green "Log Reading and Activities" button.

- **1.** Click on the button when you are ready to log reading or activities. A window will open to allow you to log.
- **2.** If an account has more than one Reader, the first question will ask who (which account) you wish to log under. Choose the appropriate Reader's account. Then choose whether you are logging reading or an activity.
- **3.** Reading can be logged by days, minutes, or books. Providing a title is mandatory. If logging your Just20 minutes – choose minutes and in the title space write 'Just20 your activity', e.g. Just20 French. You can add to this Just20 title every day or when you do your Just20! Logs can also be printed.
- **4.** Logging activities takes you to the various activity "tracks." Activities can also be accessed through choosing the activity badge tab when going through your challenge directly.

#### **If you have any questions, please contact the library and we will be happy to assist you!**

Phone: (802) 649-1184 Email: npljust20@gmail.com or norwichlibraryvt@gmail.com

## *Thank you for exploring Beanstack!*